## 第一步: 快速连接

SLAMWARE 开发套件组成: SLAMWARE 核心模块, SLAMWARE Breakout, RPLIDAR A1 及配套通讯排 线或 RPLIDAR A2(本文档以 RPLIDAR A2 为例进行介绍)。如下图。

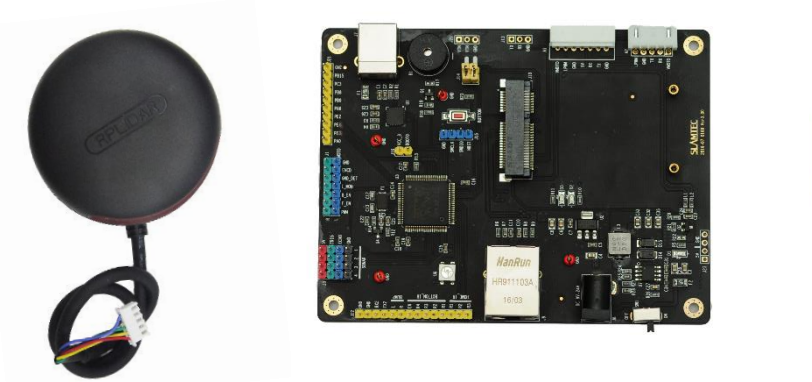

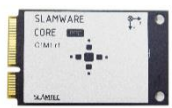

请将套装中 SLAMWARE BREAKOUT 取出并放置于平整台面上, 将 SLAMWARE 核心模块插入 miniPCIE 插 槽(J10 接口)并固定,将 RPLIDAR A2 连接至 Breakout 的 A2 接口,将电源适配器连接至 Breakout 的 电源接口(J8 接口)。如下图

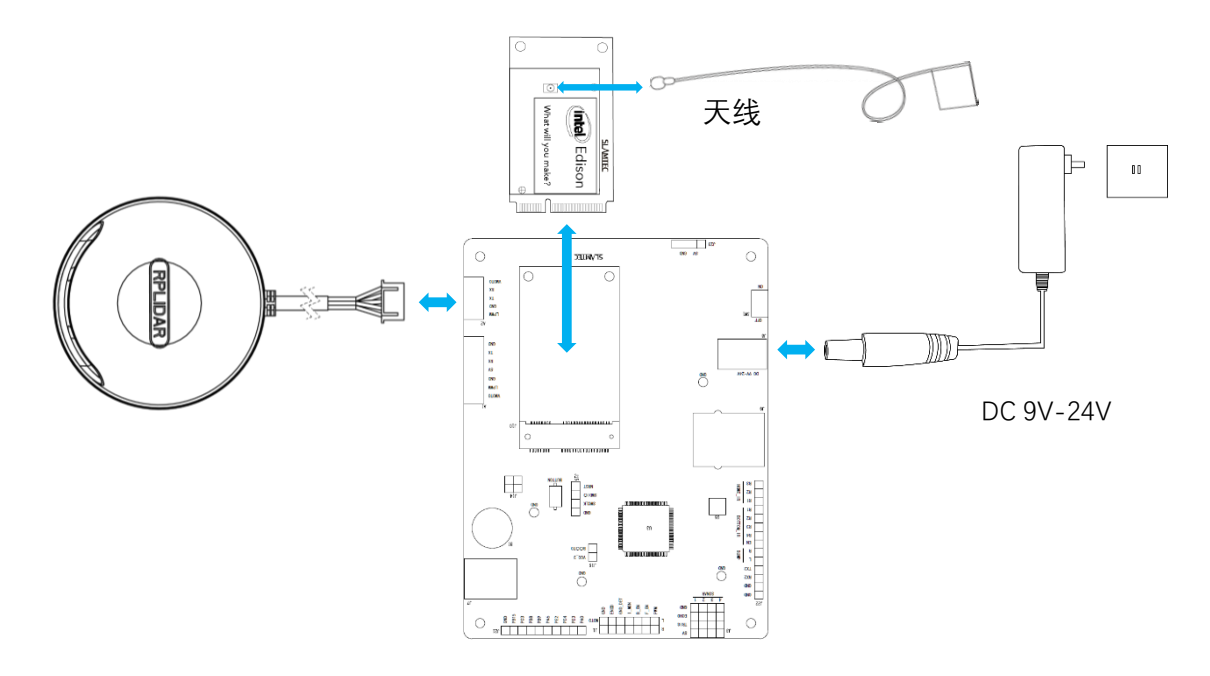

## 第二步: 启动并连接至电脑

将 Breakout 开关 (SW1) 拨至 ON 启动设备, 指示灯 (D1) 亮红色, 同时 Breakout 发出滴滴声, 约 30 秒后雷达开始转动,此时设备正常启动。

## 第三步: 下载并使用 SLAMWARE SDK

请至 SLAMTEC 官方网站下载最新 SLAMWARE SDK

<http://www.slamtec.com/cn/Slamware>

当设备正常启动后,打开您的无线网络适配器,您将看到热点 SLAMWARE-XXXXXX " 。

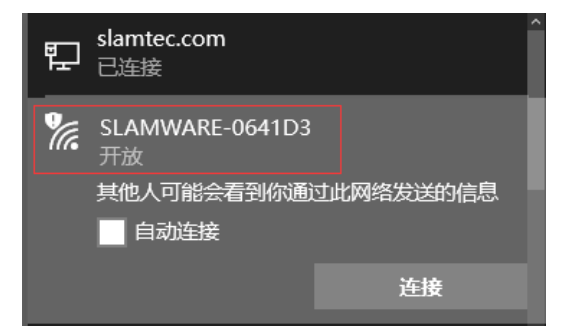

请使用无线网卡连接至" SLWAMWARE-XXXXXX " (您也可以使用有线网络连接 SLAMWARE BREAKOUT 至 PC, 此时 PC 端网络适配器需设置成 DHCP 模式), 并使用 SDK 包中文件夹 bin 下 uicommander.exe 连接系统, 默认 IP 为 192.168.11.1, 连接成功之后, uicommander 界面将出现 RPLIDAR 扫描到的地图。

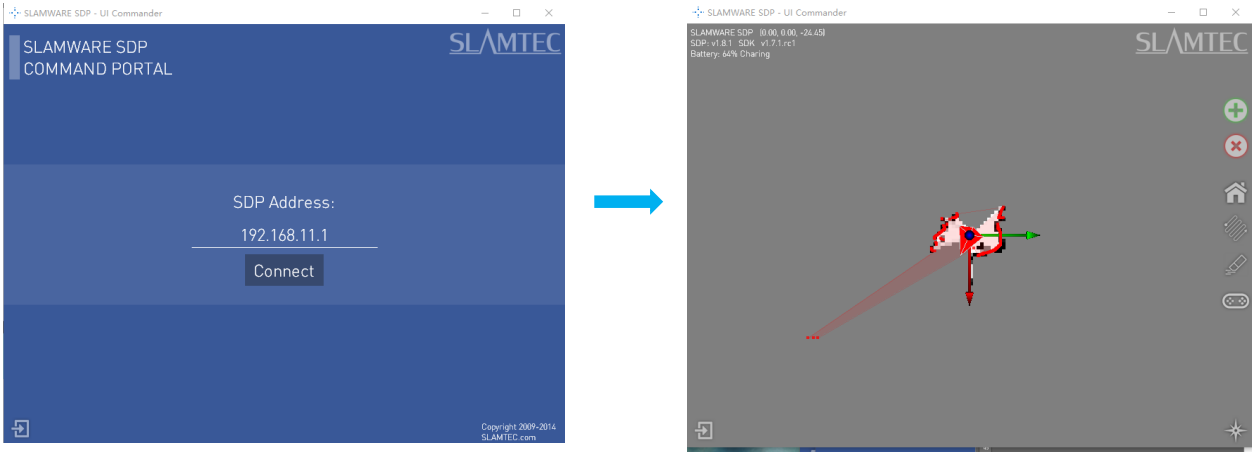

## 第四步: 更多参考内容

更多 SDK 相关内容请参考 SDK 包中相关文档;

如需了解更多 SLAMWARE 套件使用方法, 请参考 SLAMWARE 套件用户手册;

如需了解 SLAMWARE 核心模块如何与外部系统通讯,请参考 SLAMWARE Ctrl Bus 通讯协议文档;

如需了解 SLAMWARE CORE 的电气特性及具体规格信息,请参考 SLAMWARE CORE 数据手册;

上 述 文 档 均 可 在 思 岚 科 技 官 方 网 站 <http://www.slamtec.com/> 上 下 载 , 如 需 更 多 帮 助 , 请 联 系 [support@slamtec.com](mailto:support@slamtec.com)